# Convert your Physical SIM to eSIM or Transfer Jio eSIM from one device to another iOS device in 5 Easy Steps

Please Note : It is mandatory to complete all 5 steps to activate eSIM on your iOS device

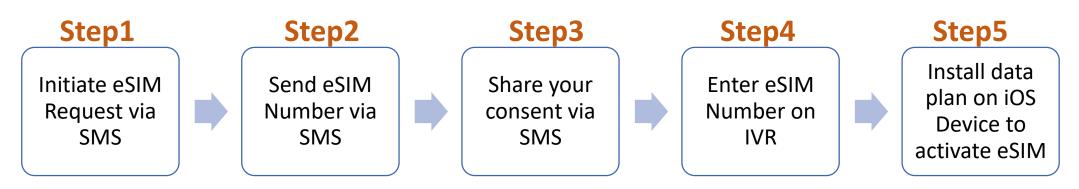

Please don't skip or avoid any step

If you wish to transfer eSIM from existing device to new iOS device, You must have your active eSIM device to initiate eSIM request via SMS

If you don't have your active Jio eSIM device with you,

Don't worry you can visit nearest Jio store with any Proof of Identity along with new iOS device for activating eSIM services

### To start the eSIM process, Please ensure you have

### 1. An eSIM Compatible device &

## 2. Your email id registered for your Jio number

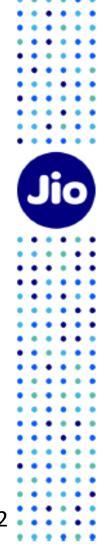

#### To check whether your device is compatible with eSIM

2. Select Your Device

#### 1. Go to https://www.jio.com/en-in/esim

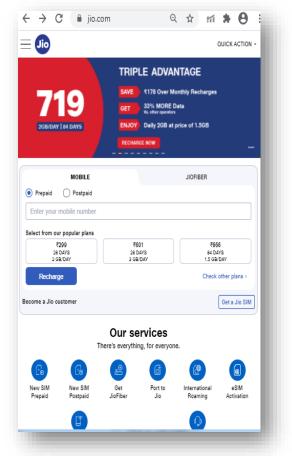

#### make & model $\leftarrow \rightarrow C$ $\triangleq$ jio.com/en-in/esim $\bigcirc \Rightarrow$ Here are the smart devices compatible with Jio eSIM Smartphones Smartwatches Smart Tablets Apple iPhone 13 Pro Max iPhone 13 Pro Max iPhone 13 Pro iPhone 13 iPhone 13 mini iPhone 12 Pro Max iPhone 12 Pro iPhone 12 iPhone 12 mini iPhone SE (2nd generation iPhone 11 Pro Max iPhone 11 Pro iPhone 11 iPhone XS Max iPhone XS iPhone XR 199 $\Box \& Q$

### 3. Refer the **Compatibility Status** २ ☆ ₥ 🛊 \varTheta ← → C 🔒 jio.com/en-in/esim Here are the smart devices compatible with Jio eSIM Smartphones Smartwatches Smart Tablets Apple iPhone 13 Pro Max Your device is compatible for Jio eSIM Unlock the benefits of Jio eSIM in a few quick and easy steps Get a new eSIM from Jio Store Convert SIM into eSIM via SMS As simple as sending a few text messages, literally! TOP <199 ⊡ % Q :

Now that you know, your device is compatible with Jio eSIM, lets move to the next step Please note if your device is not compatible, You can use physical Jio SIM

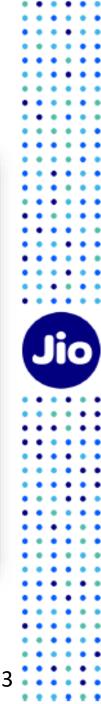

#### Lets check if your email id is registered for your Jio number

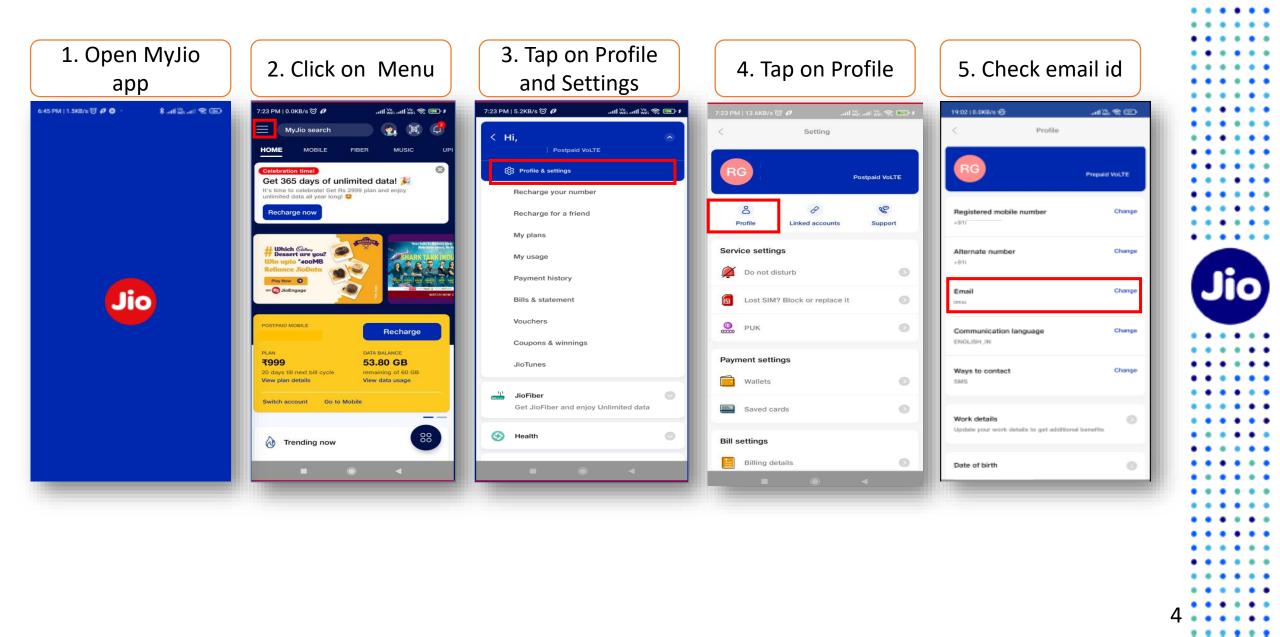

If email id is not registered or updated incorrectly

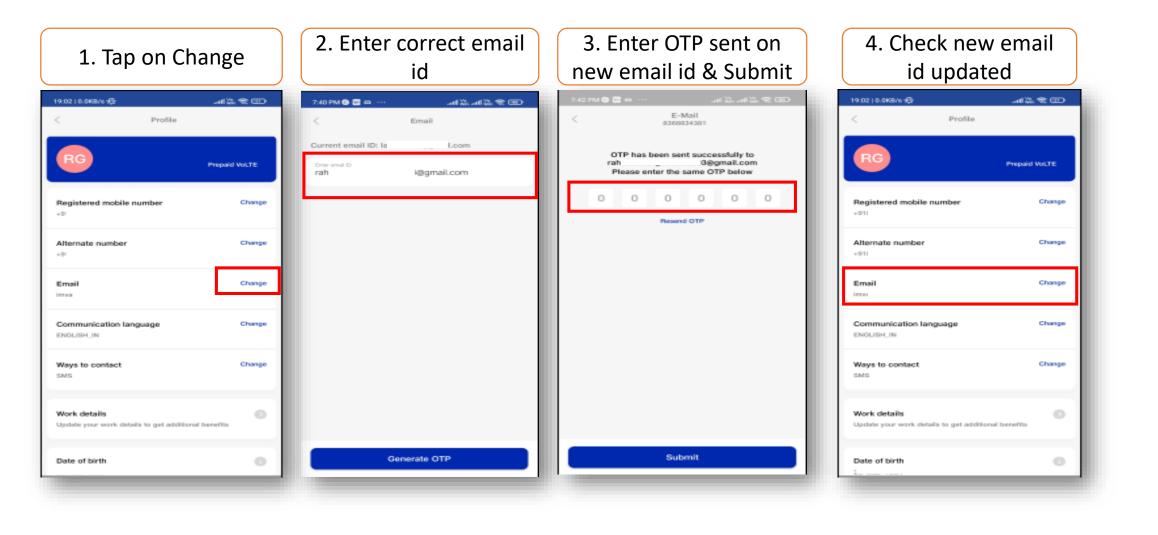

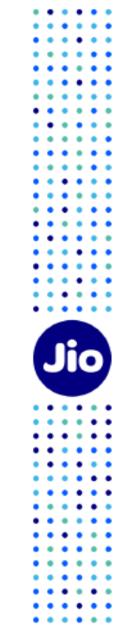

. . .

#### Lets proceed to the next step

To initiate the 1<sup>st</sup> step, you need to have the EID Number and IMEI number of the device on which you wish to activate your Jio eSIM

We suggest you to please write down the EID number and IMEI number as they are lengthy and need to be sent via SMS

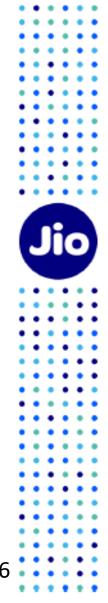

#### To find the EID number and IMEI number on your iOS device

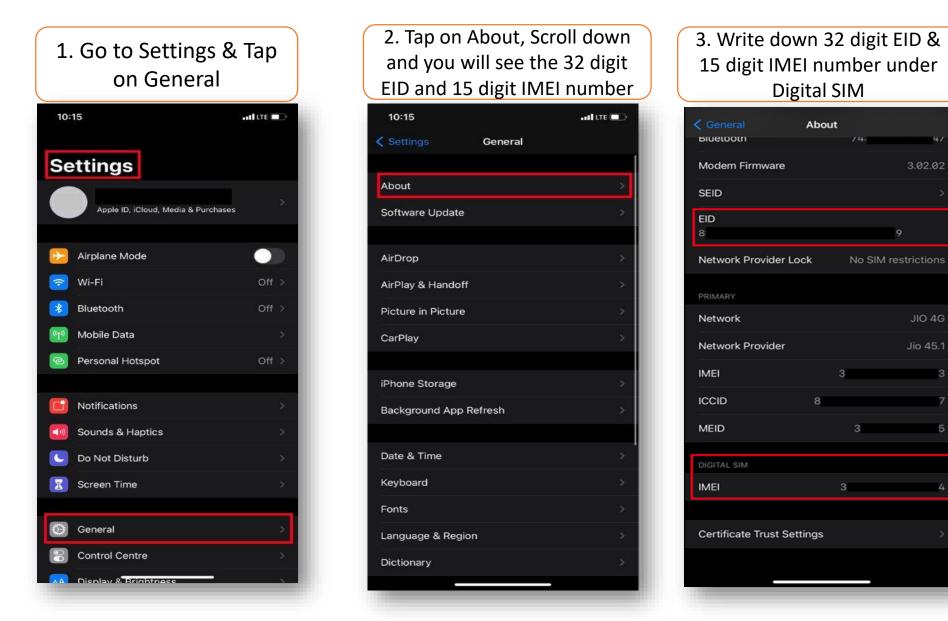

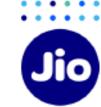

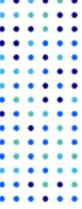

Now that you have the EID and IMEI number, lets begin with the eSIM activation

Please note, you have to complete all the steps to activate the eSIM on your device. Do not skip any step.

And ensure that your eSIM iOS device is connected to the internet using Wi-Fi or Mobile Hotspot during this process.

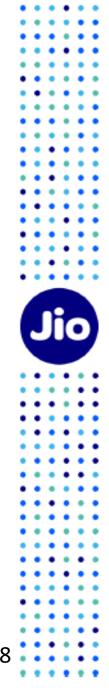

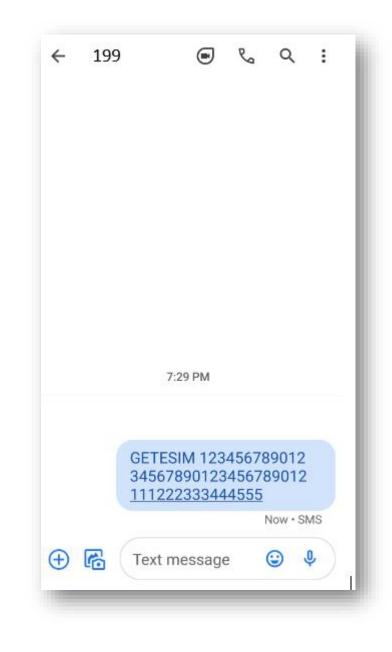

# Step 1

1. Open messages and compose a new SMS

2. Type GETESIM <space><32 Digit EID><space><15 Digit IMEI> and send to 199 from the Jio number you wish to upgrade to eSIM

If you get revert SMS asking to update your email id, please go ahead and update your email id in your account as suggested in the beginning of this document

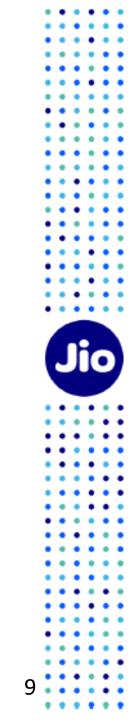

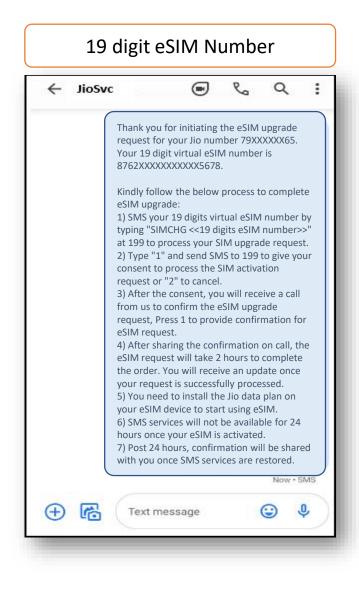

- On sending the correct EID and IMEI number to 199, You will also receive a 19 digit virtual eSIM number via SMS on your Jio number.

Please note 19 digit virtual eSIM number will also be sent on your registered e-mail id.

- If you get revert SMS or email asking to send correct EID and IMEI number, Please reverify the EID and IMEI sent by you and resend the SMS as mentioned in Step 1 on previous page

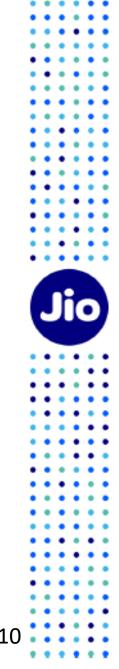

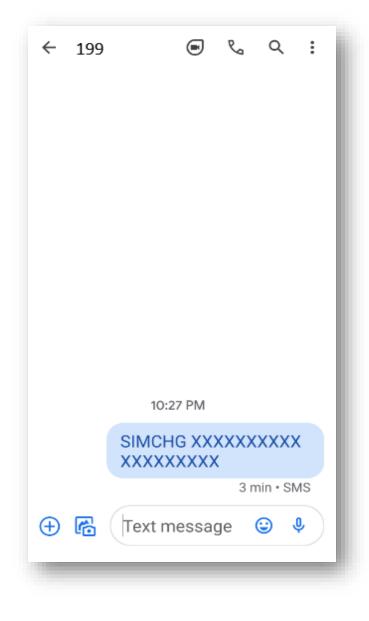

# Step 2

1. Copy the 19 digit eSIM number from the SMS sent on your Jio number

2. Open messages and compose a new SMS

3. Type SIMCHG <space><paste or enter 19 digit eSIM Number> and send to 199

On sending the correct eSIM SMS, you will receive a confirmation SMS & email

If you get a SMS & email asking to send correct eSIM number, Please re-verify the eSIM number and resend the SMS to 199

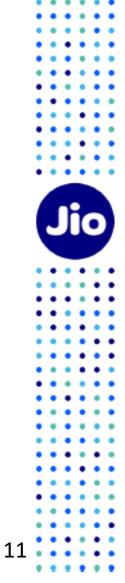

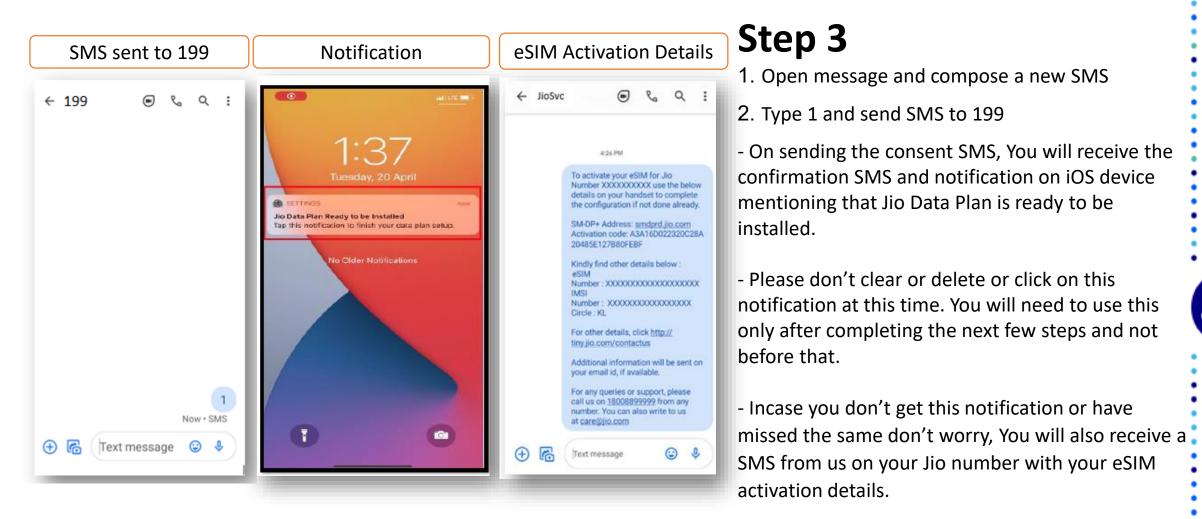

If you wish to cancel your eSIM request for any reason

Type 2 and send to 199

# Step 4

|                                   | JioSvc                                                                                                    | 0                                                                                                    |                                                                                          | 0.000                                 | 100 |
|-----------------------------------|----------------------------------------------------------------------------------------------------|----------------------------------------------------------------------------------------------------|------------------------------------------------------------------------------------------|---------------------------------------|-----|
|                                   |                                                                                                    |                                                                                                    |                                                                                          |                                       |     |
|                                   |                                                                                                    |                                                                                                    |                                                                                          |                                       |     |
|                                   |                                                                                                    |                                                                                                    | <i>c</i> .:                                                                              |                                       |     |
|                                   | hank you for gi                                                                                                    | ving consent                                                                                                    | for Jio                                                                                  | Numbei                                | r   |
| 7<br>a                            | 9XXXXXX65. Yo<br>utomated call f                                                                                                    | ou will shortly<br>from +91223                                                                                                 | / receive<br>507222                                                                      | 2 on yo                               |     |
| 7<br>Ji<br>P<br>c                 | 9XXXXXX65. Yo<br>utomated call f<br>io number to co<br>lease Press 1 o<br>onfirmation for                                                                           | ou will shortly<br>from +91223<br>onfirm eSIM<br>n automated<br>r eSIM reque                                                   | y receive<br>507222<br>upgrade<br>I call to<br>st.                                       | 2 on you<br>e reques<br>provide       | st. |
| 7<br>Ji<br>P<br>C<br>If           | 9XXXXXX65. Yo<br>utomated call f<br>io number to co<br>Please Press 1 o                                                                                             | ou will shortly<br>from +91223<br>onfirm eSIM<br>n automated<br>r eSIM reque<br>ed or not rec                                  | y receive<br>507222<br>upgrade<br>I call to<br>st.<br>ceived tl                          | 2 on you<br>e reques<br>provide       | st. |
| 7<br>Ji<br>P<br>C<br>If<br>a<br>T | 9XXXXX65. Yo<br>outomated call f<br>io number to co<br>Please Press 1 of<br>onfirmation for<br>f you have miss<br>outomated call,                                   | ou will shortly<br>from +91223<br>onfirm eSIM<br>n automated<br>r eSIM reque<br>ed or not requ<br>you can requ<br>d send SMS t | y receive<br>507222<br>upgrade<br>I call to<br>st.<br>ceived th<br>uest for              | 2 on you<br>e reques<br>provide<br>ne | st. |
| 7<br>Ji<br>P<br>C<br>If<br>a<br>T | 9XXXXX65. Yo<br>utomated call f<br>io number to co<br>Please Press 1 of<br>onfirmation for<br>f you have miss<br>utomated call,<br>utomated call.<br>Ype RECALL and | ou will shortly<br>from +91223<br>onfirm eSIM<br>n automated<br>r eSIM reque<br>ed or not requ<br>you can requ<br>d send SMS t | y receive<br>507222<br>upgrade<br>I call to<br>st.<br>ceived th<br>Jest for<br>to 199 fr | 2 on you<br>e reques<br>provide<br>ne | st. |

1. Within 10 minutes of sending consent SMS, you will receive a call from +912235072222 on your Jio number asking for your consent to process eSIM request. Press 1 to share your consent on automated call.

2. After sharing consent on the IVR, a confirmation sms & email will be sent to you.

In case you have missed the IVR call or disconnected the same before you could share your consent, don't worry you can request for automated call.

Type RECALL and send sms to 199 from your Jio number

In case you don't get the IVR call within 10 minutes of sending the consent SMS, we suggest you check your missed call list as you may have not answered the call thinking it is a spam call or check if you have enabled spam blocking via your phones dialler or any 3<sup>rd</sup> party apps.

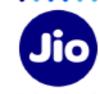

Post sharing your consent on IVR call, You will have to wait for 2 hours while we process your request

Please note that during this period, You will be able to use all the services of the Jio number on your existing SIM

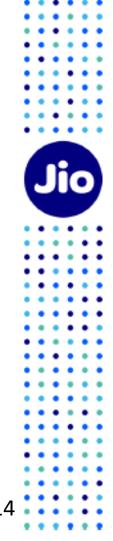

### ← JioSvc 💌 🗞 Q

:

Your new SIM card/ eSIM for Jio number XXXXXXXXX has been upgraded. Incoming and Outgoing SMS service for your Jio number is currently unavailable and it will be restored in next 24 hours as per Regulatory guidelines. A confirmation message will be sent on restoration of SMS service.

7 min

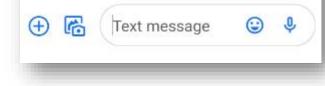

As soon as you receive this SMS, your physical sim will stop working and your phone will show 'No Network'.

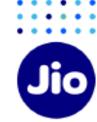

You are now just one step away from activating your new eSIM.

Please ensure that your new iOS device is connected to the internet using Wi-Fi or Mobile Hotspot during this process.

To complete the activation process, you need to install a Data plan on your new iOS device.

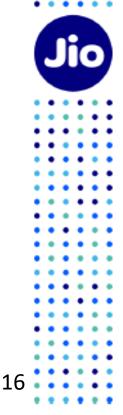

# Step 5 – Option 1

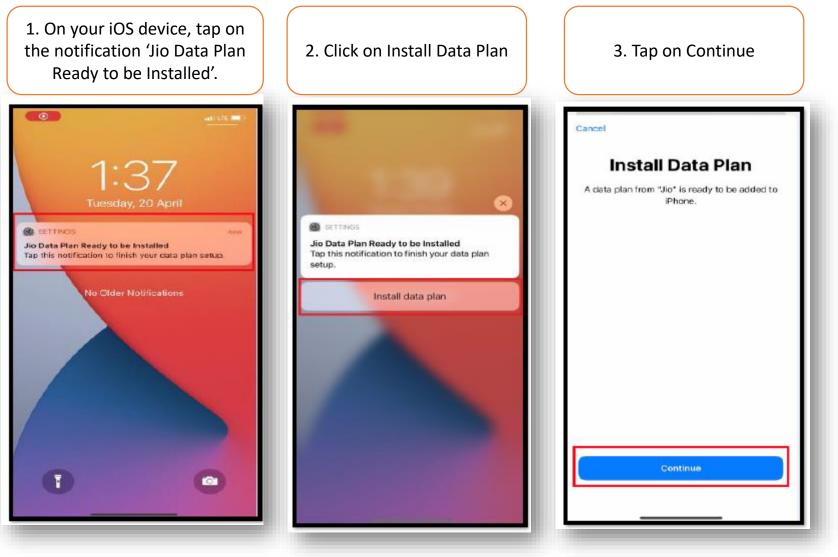

. .

The images shown here are for illustrative purposes only and may change with updates to the device operating software

Please wait while the selected Data plan addition is in progress, It will take few seconds

|                 | 9                                            |                                                 | AND LTE (  | Đ           |
|-----------------|----------------------------------------------|-------------------------------------------------|------------|-------------|
| <b>&lt;</b> Set | tings                                        | Mobile Data                                     |            |             |
|                 |                                              |                                                 |            |             |
| Mobi            | ile Data                                     |                                                 |            | >           |
| Perso           | onal Hotspo                                  | t                                               | Off        | >           |
|                 |                                              | to restrict all data t<br>and push notification |            |             |
| Defa            | ult Voice Lir                                | ie                                              |            | >           |
| DATA            | PLANS                                        |                                                 |            |             |
| Usec<br>+91     | l as "Travel"                                |                                                 | Off        | >           |
| Seco            | ndary                                        |                                                 | Activating | 21 <u>2</u> |
| Add             | Data Plan                                    |                                                 |            |             |
|                 |                                              |                                                 |            |             |
|                 |                                              |                                                 |            |             |
| MOBIL           | E DATA                                       |                                                 |            |             |
| MOBIL           | E DATA                                       | otspot                                          | 688 MB     | >           |
|                 |                                              | otspot                                          | 688 MB     | >           |
| _               | Personal Ho<br>YouTube                       |                                                 | 688 MB     | ><br>><br>> |
| _               | Personal Ho<br>YouTube<br>294 MB<br>WhatsApp |                                                 | 688 MB     | ><br>><br>> |

| Your Jio eSIM will get successfully<br>activated and will reflect under<br>Mobile Data |                                                          |  |  |  |  |
|----------------------------------------------------------------------------------------|----------------------------------------------------------|--|--|--|--|
| 1:41                                                                                   | 🗢 🔳 (                                                    |  |  |  |  |
| Settings Mo                                                                            | bile Data                                                |  |  |  |  |
| Mobile Data                                                                            | Secondary >                                              |  |  |  |  |
| Turn off mobile data to rest<br>email, web browsing and p                              | trict all data to Wi-Fi, including<br>ush notifications. |  |  |  |  |
| Default Voice Line                                                                     | Secondary >                                              |  |  |  |  |
| DATA PLANS                                                                             |                                                          |  |  |  |  |
| Used as "Travel"<br>+91                                                                | Off >                                                    |  |  |  |  |
| Secondary                                                                              | On >                                                     |  |  |  |  |
| Add Data Plan                                                                          |                                                          |  |  |  |  |
| MOBILE DATA FOR SECON                                                                  | DARY                                                     |  |  |  |  |
| System Services                                                                        | 21.6 KB >                                                |  |  |  |  |
|                                                                                        |                                                          |  |  |  |  |
| App Store                                                                              |                                                          |  |  |  |  |
| Books                                                                                  |                                                          |  |  |  |  |
|                                                                                        |                                                          |  |  |  |  |

You can start using voice and data services on your iOS device now

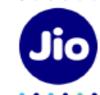

18

. .

# **Step 5 – Option2**

If you have not received the Notification for profile configuration or cleared it, Don't worry, You can do it from settings option of your device

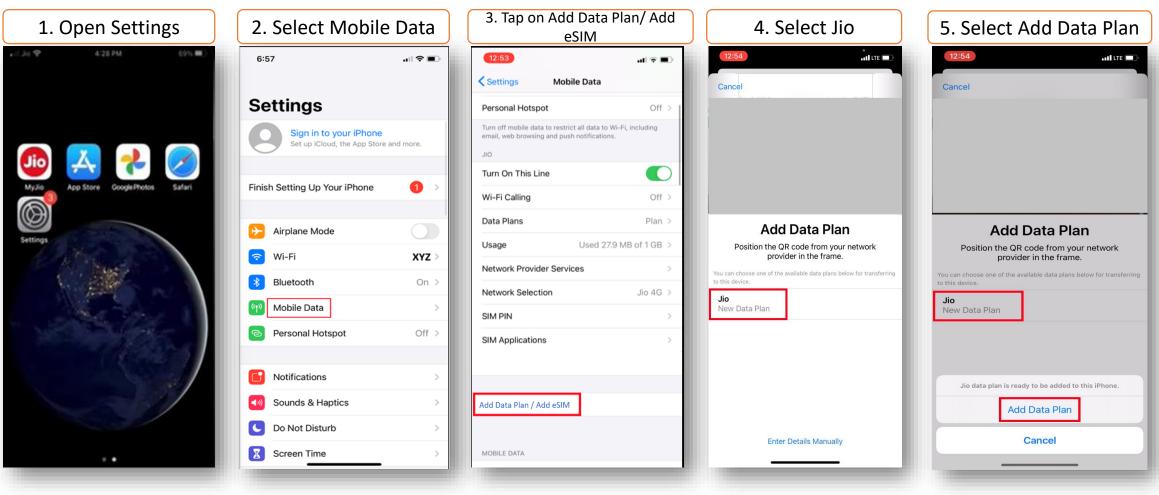

The images shown here are for illustrative purposes only and may change with updates to the device operating software

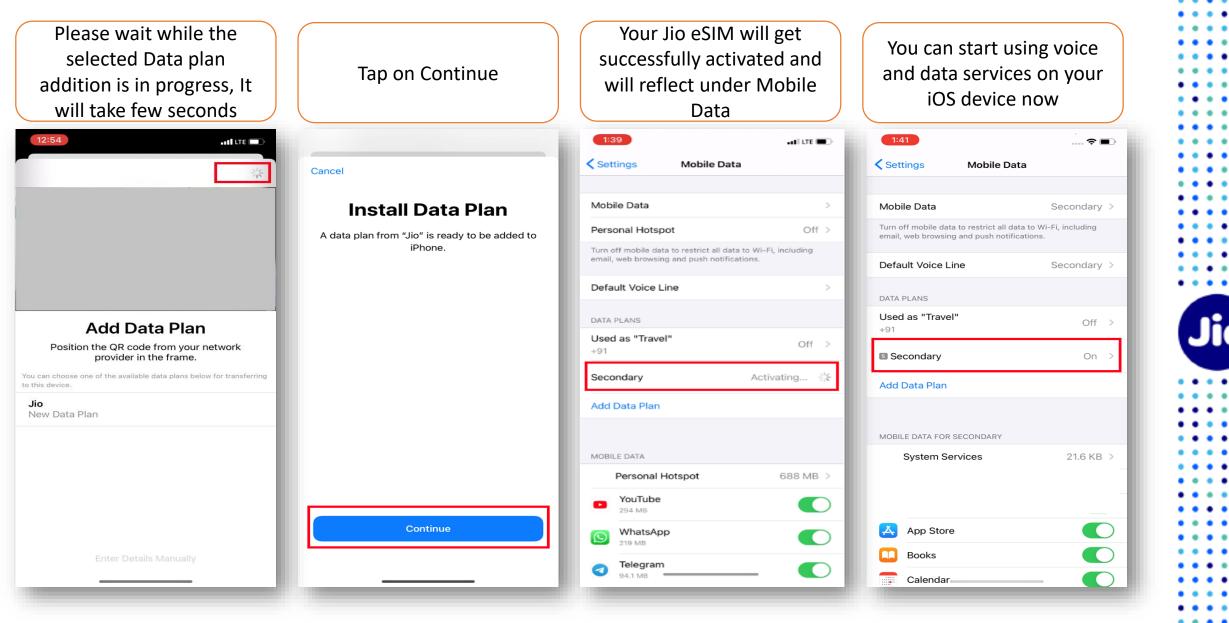

For any assistance with eSIM profile activation, Please call us on 199 from any Jio number or call 18008899999 from non Jio number

### **Please Note:**

As per regulatory guidelines SMS services on your Jio number will be not be available for 24 hours post eSIM upgrade

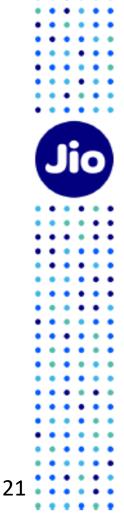

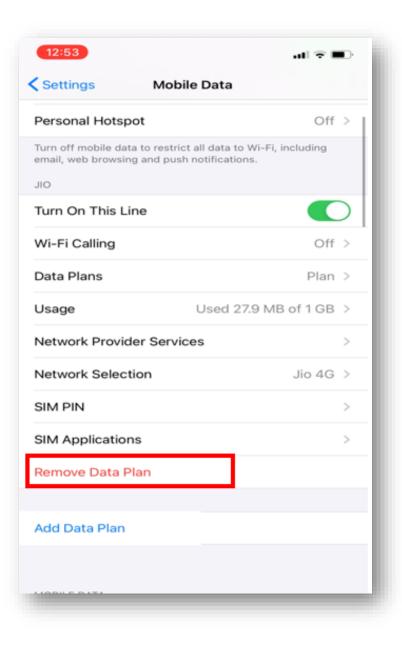

### **Important Information**

Please make sure that you never select "**Remove Data Plan**" as this will permanently delete the eSIM profile from your device and all the services of Jio eSIM will stop working.

If you have unknowingly Removed the Data Plan then please visit your nearest Jio Store with your Proof of Identity to place a new request for eSIM. Unfortunately, in this case it will not be possible to configure the new eSIM using the SMS process.

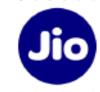

# Thank You!

••••

•••

••••

. .

. .

.

• •

. . .

• •

23

Jio

. . .

. . • • • • • • • • • • • • • • . . • • • • • • • • ٠ • • . . . .

::

::

.....